# PCAN-Router

Universeller programmierbarer CAN-Umsetzer

# Benutzerhandbuch

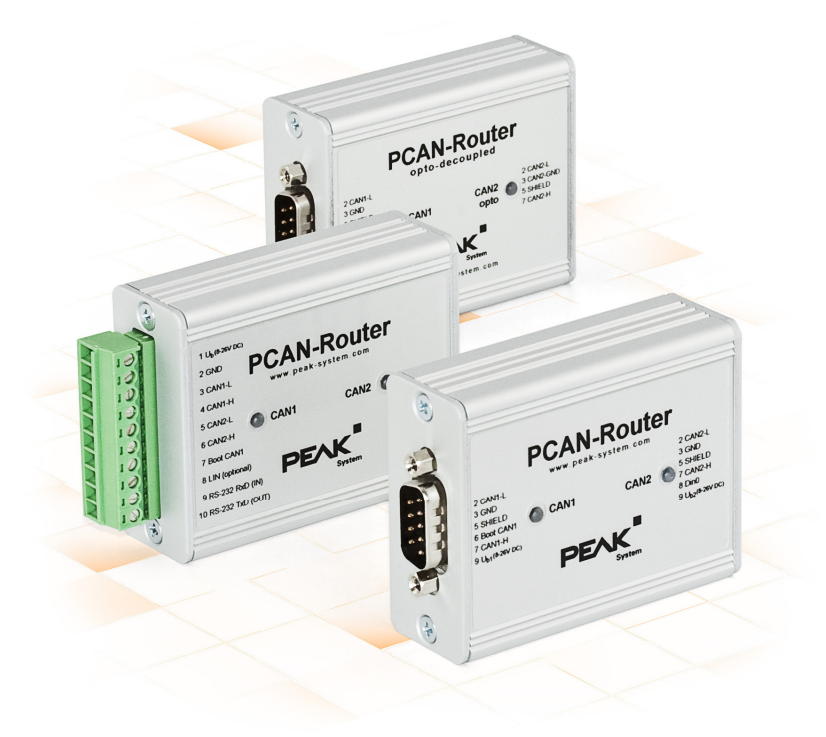

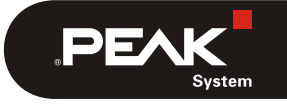

Dokumentversion 1.4.2 (2017-04-05)

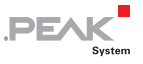

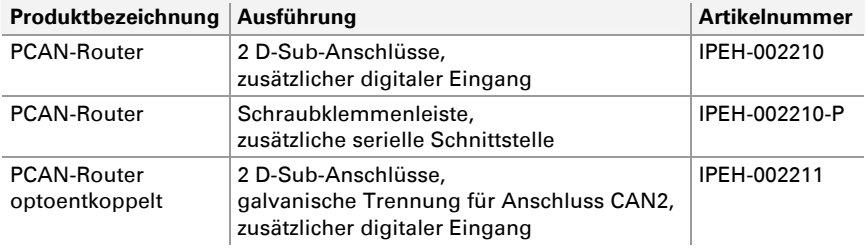

#### Berücksichtigte Produkte

CANopen® und CiA® sind eingetragene Gemeinschaftsmarken des CAN in Automation e.V.

Alle anderen in diesem Dokument erwähnten Produktnamen können Marken oder eingetragene Marken der jeweiligen Eigentümer sein. Diese sind nicht ausdrücklich durch  $\mathbf{w}^{\mathsf{TM}}$  " und  $\mathbf{w}^{\mathsf{BT}}$  gekennzeichnet.

#### © 2017 PEAK-System Technik GmbH

Die Vervielfältigung (Kopie, Druck oder in anderer Form) sowie die elektronische Verbreitung dieses Dokuments ist nur mit ausdrücklicher, schriftlicher Genehmigung der PEAK-System Technik GmbH erlaubt. Die PEAK-System Technik GmbH behält sich das Recht zur Änderung technischer Daten ohne vorherige Ankündigung vor. Es gelten die allgemeinen Geschäftsbedingungen sowie die Bestimmungen der Lizenzverträge. Alle Rechte vorbehalten.

PEAK-System Technik GmbH Otto-Röhm-Straße 69 64293 Darmstadt **Deutschland** 

Telefon: +49 (0)6151 8173-20 Telefax: +49 (0)6151 8173-29

[www.peak-system.com](http://www.peak-system.com/)  [info@peak-system.com](mailto:info@peak-system.com)

Dokumentversion 1.4.2 (2017-04-05)

# Inhalt

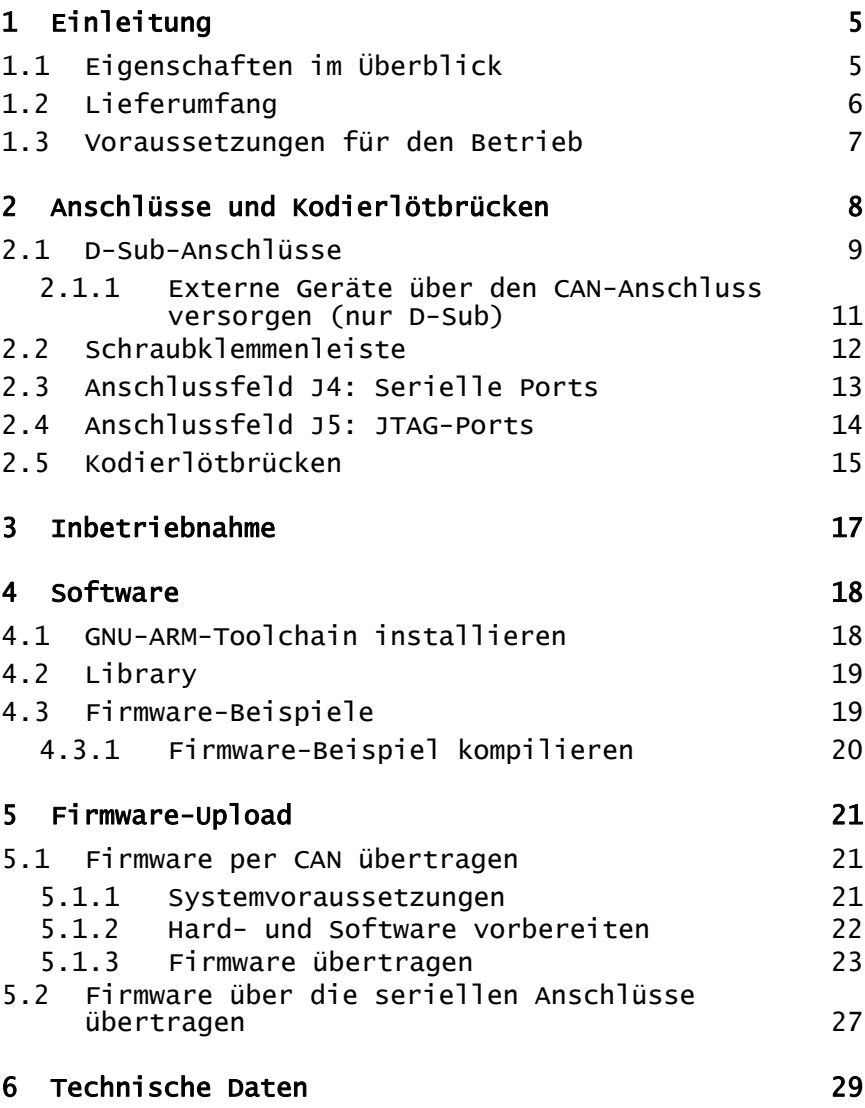

 $\overline{\phantom{a}}$   $\overline{\phantom{a}}$   $\overline{\phantom{a}}$   $\overline{\phantom{a}}$   $\overline{\phantom{a}}$   $\overline{\phantom{a}}$ 

3

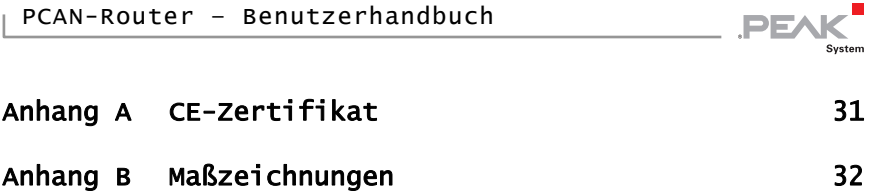

[Anhang C](#page-32-0) [Port-Belegung des Mikrocontrollers](#page-32-0) [33](#page-32-1)

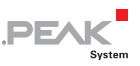

# <span id="page-4-1"></span><span id="page-4-0"></span>1 Einleitung

Der PCAN-Router ist ein zweikanaliges CAN-Modul, welches durch den frei programmierbaren Mikrocontroller der NXP LPC21-Serie die Möglichkeit bietet, die CAN-Nachrichten beider Kanäle flexibel zu verwenden. Damit stehen vielfältige Möglichkeiten zum Manipulieren, Auswerten, Filtern und Routen von CAN-Nachrichten zur Verfügung.

Mit Hilfe der mitgelieferten Library und der GNU-ARM-Toolchain Yagarto (enthält die GNU Compiler Collection GCC für C und C++) kann eine eigene Firmware erstellt und anschließend über CAN an das Modul übertragen werden. Bei der Auslieferung ist der PCAN-Router mit einer Demo-Firmware versehen, die eine 1:1-Weiterleitung der CAN-Nachrichten zwischen den beiden Kanälen bei 500 kbit/s durchführt. Der entsprechende Quellcode ist als Beispiel im Lieferumfang enthalten.

Das Modul ist in einem Aluprofilgehäuse untergebracht und wird in Varianten mit zwei D-Sub-Anschlüssen oder einer Schraubklemmenleiste ausgeliefert.

### <span id="page-4-2"></span>1.1 Eigenschaften im Überblick

- Mikrocontroller der NXP LPC21-Serie (16/32-Bit-ARM-CPU)
- 32-kByte-EEPROM
- Zwei High-Speed-CAN-Kanäle (ISO 11898-2) mit Übertragungsraten von 40 kbit/s bis zu 1 Mbit/s
- Erfüllt die CAN-Spezifikationen 2.0 A/B
- Galvanische Trennung des D-Sub-Anschlusses CAN 2 bei der optoentkoppelten Ausführung

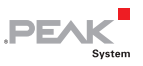

- <span id="page-5-0"></span>Zustandssignalisierung mit zwei Zweifarb-LEDs
- Anschlüsse über zwei 9-polige D-Sub-Stecker oder eine 10 polige Schraubklemmenleiste (Phoenix)
- Zusätzlicher digitaler Eingang (nur bei Ausführungen mit D-Sub-Anschlüssen)
- Aluprofilgehäuse, optional mit Befestigungsmöglichkeit für Hutschienen erhältlich
- $\sim$  Spannungsversorgung von 8 bis 30 V
- Erweiterter Betriebstemperaturbereich von -40 bis 85 °C
- $\equiv$  Einspielen einer neuen Firmware per CAN-Schnittstelle
- Zusätzliche serielle RS-232-Schnittstelle (nur bei Ausführung mit Schraubklemmenleiste)

### 1.2 Lieferumfang

- <span id="page-5-1"></span>PCAN-Router im Aluprofilgehäuse
- $\blacksquare$  IPEH-0022[1](#page-5-2)0-P: Gegenstecker (Phoenix)<sup>1</sup>
- Windows-Entwicklungssoftware (GNU-ARM-Toolchain Yagarto, Flashprogramm)
- $\blacksquare$  Library mit Programmierbeispielen
- $\Box$  Handbuch im PDF-Format

<span id="page-5-2"></span><sup>1</sup> Phoenix Contact MC 1,5/10-ST-3,81 - 1803659

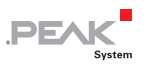

### <span id="page-6-1"></span><span id="page-6-0"></span>1.3 Voraussetzungen für den Betrieb

- $\equiv$  Spannungsquelle im Bereich von 8 bis 26 V DC (bis 30 V bei IPEH-002210(-P) ab Ser.-Nr. 01000 und IPEH-002211 ab Ser.-Nr. 00020)
- $\leftarrow$  Für den Upload einer neuen Firmware per CAN:
	- CAN-Interface der PCAN-Reihe für den Computer (z. B. PCAN-USB)
	- Betriebssystem Windows 10, 8.1 und 7 (32-/64-Bit)

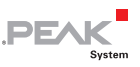

## <span id="page-7-1"></span><span id="page-7-0"></span>2 Anschlüsse und Kodierlötbrücken

Je nach Ausführung hat der PCAN-Router folgende Anschlüsse:

- zwei 9-polige D-Sub-Anschlüsse (IPEH-002210/11)
- eine 10-polige Schraubklemmenleiste (IPEH-002210-P)

Für den direkten Zugriff auf die seriellen Ports sowie die Debugging-Ports des Mikrocontrollers sind auf der Platine des PCAN-Router zusätzliche, jedoch nicht bestückte Anschlussfelder vorhanden.

Außerdem enthält die Platine vier Kodierlötbrücken, um den zugehörigen Eingangsbits des Mikrocontrollers einen dauerhaften Zustand zuzuordnen. Eine konkrete Anwendung ist die Identifizierung eines PCAN-Router am CAN-Bus bei einem Firmware-Upload, insbesondere wenn mehrere Router angeschlossen und in Betrieb sind.

In den folgenden Unterabschnitten ist die jeweilige Anschlussbelegung aufgeführt.

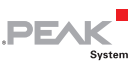

### <span id="page-8-1"></span><span id="page-8-0"></span>2.1 D-Sub-Anschlüsse

(IPEH-002210 und IPEH-002211)

Die beiden D-Sub-Anschlüsse sind für die CAN-Kanäle CAN1 und CAN2 vorgesehen.

Über beide Anschlüsse kann die Spannungsversorgung erfolgen, bei der optoentkoppelten Ausführung nur über Anschluss CAN1. Die Versorgungsanschlüsse +U<sub>b1</sub> und +U<sub>b2</sub> sind intern rückwirkungsfrei verschaltet. Somit können gegebenenfalls unterschiedliche Spannungsquellen angeschlossen sein.

Anschluss CAN1 enthält zusätzlich einen Eingang zur Aktivierung des Bootloaders namens Boot CAN1 (siehe auch Abschnitt [5.1](#page-20-2) [Firmware per CAN übertragen](#page-20-2) [Seite](#page-20-2) 21).

Anschluss CAN2 oder CAN1 (siehe Belegungstabellen unten) enthält zusätzlich einen digitalen Eingang namens Din0, der vom Mikrocontroller ausgewertet werden kann.

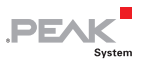

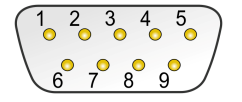

#### Pinverteilung D-Sub-Anschluss

#### PCAN-Router IPEH-002210:

<span id="page-9-1"></span>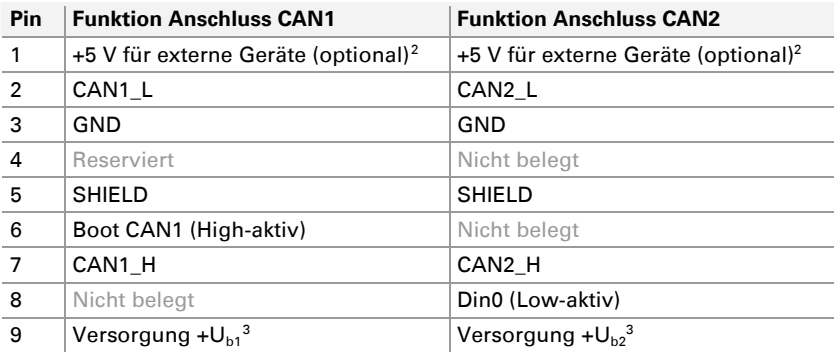

#### <span id="page-9-3"></span>PCAN-Router optoentkoppelt IPEH-002211:

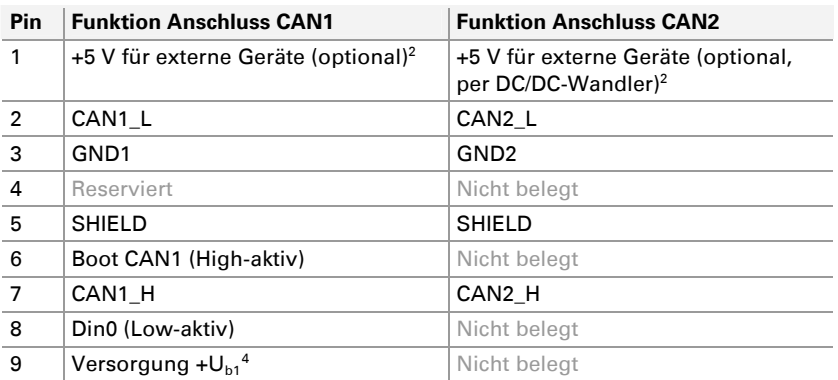

<span id="page-9-0"></span>2 Siehe folgenden Unterabschnitt 2.1.1

- <span id="page-9-2"></span>3 8 - 26 V DC, bis 30 V ab Ser.-Nr. 01000
- <span id="page-9-4"></span>4 8 - 26 V DC, bis 30 V ab Ser.-Nr. 00020

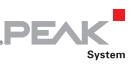

#### <span id="page-10-1"></span><span id="page-10-0"></span>2.1.1 Externe Geräte über den CAN-Anschluss versorgen (nur D-Sub)

Optional kann auf der Platine des PCAN-Router eine 5-Volt-Versorgung jeweils auf Pin 1 der D-Sub-Anschlüsse CAN1 und CAN2 gelegt werden. Dadurch ist es möglich, Geräte mit geringem Stromverbrauch (z. B. Buskonverter) direkt über den CAN-Anschluss zu versorgen. Die Stromaufnahme darf dabei nicht größer als **100 mA** pro Anschluss sein.

Gehen Sie folgendermaßen vor, um die 5-Volt-Versorgung zu aktivieren:

Zum Entnehmen der Platine schrauben Sie auf beiden Seiten das Gehäuse des PCAN-Router auf und ziehen die Platine aus dem Gehäuseprofil.

Löten Sie auf der Platine die Lötbrücke(n) entsprechend der gewünschten Einstellung. Gehen Sie dabei mit besonderer Sorgfalt vor, um ungewollte Kurzschlüsse auf der Platine zu vermeiden.

Die folgenden Abbildungen zeigen die Positionen der Lötfelder auf der Rückseite der PCAN-Router-Platine. Die Tabelle darunter enthält die möglichen Einstellungen.

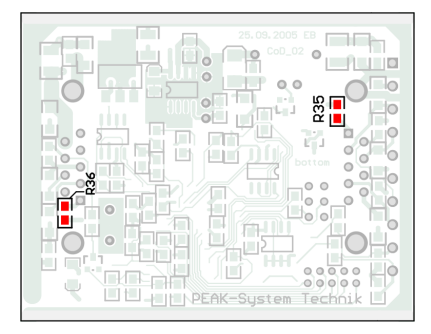

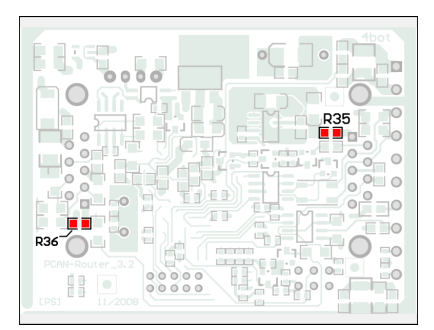

IPEH-002210 bis Ser.-Nr. 00458 IPEH-002210 ab Ser.-Nr. 00459 und alle IPEH-002211

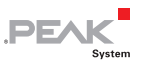

<span id="page-11-0"></span>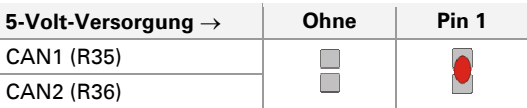

### 2.2 Schraubklemmenleiste

<span id="page-11-1"></span>(IPEH-002210-P)

Neben der Spannungsversorgung und den CAN-Kanälen enthält die Schraubklemmenleiste Anschlüsse für eine serielle Schnittstelle mit RS-232-Pegeln.

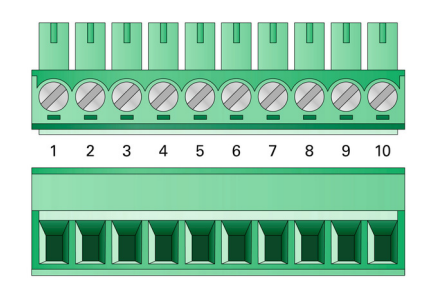

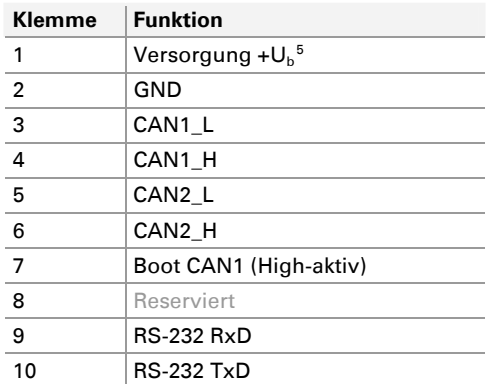

<span id="page-11-2"></span>5 8 - 26 V DC, bis 30 V ab Ser.-Nr. 01000

<span id="page-12-0"></span>Für weitere Anschlussdetails, die jedoch wegen der Umsetzung in einer Library nicht für die Programmierung des PCAN-Router benötigt werden, siehe auch [Anhang C](#page-32-1) Port-Belegung des [Mikrocontrollers](#page-32-1) [Seite](#page-32-1) 33.

### <span id="page-12-1"></span>2.3 Anschlussfeld J4: Serielle Ports

Das nicht bestückte Anschlussfeld J4 auf der Platine des PCAN-Router bietet eine Zugriffsmöglichkeit auf die seriellen Ports des Mikrocontrollers LPC2129 oder LPC2194/01 (μC).

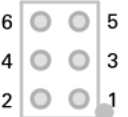

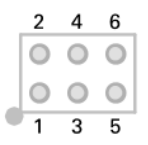

**DEZ** 

IPEH-002210(-P) bis Ser.-Nr. 00458 IPEH-002210(-P) ab Ser.-Nr. 00459 und alle IPEH-002211

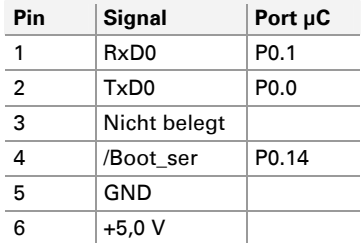

Die Signale RxD0 und TxD0 werden auch an einen Pegelwandler für den RS-232-Standard weitergeleitet. Die entsprechend angepassten Signale können Sie bei der PCAN-Router-Ausführung mit Schraubklemmenleiste an den Klemmen 9 (RS-232 RxD) und 10 (RS-232 TxD) abgreifen.

**A Achtung!** Die Signale RxD0 (Pin 1) und TxD0 (Pin 2) am Anschlussfeld J4 sind nur für TTL-Pegel ausgelegt. Die

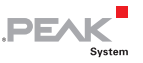

<span id="page-13-0"></span>Verwendung von RS-232-Pegeln an diesen Anschlüssen kann zu Schäden an der Elektronik des PCAN-Router führen.

### 2.4 Anschlussfeld J5: JTAG-Ports

<span id="page-13-1"></span>Das unbestückte Anschlussfeld J5 auf der Platine des PCAN-Router bietet eine Zugriffsmöglichkeit auf die JTAG-Ports des Mikrocontrollers LPC2129 oder LPC2194/01 (μC) für Hardware-Debugging.

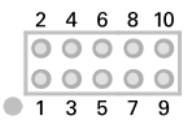

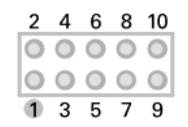

IPEH-002210(-P) bis Ser.-Nr. 00458 IPEH-002210(-P) ab Ser.-Nr. 00459 und alle IPEH-002211

| Pin            | <b>Signal</b> | Port $\mu$ C      | Interne Beschaltung |
|----------------|---------------|-------------------|---------------------|
| 1, 2           | GND           |                   |                     |
| 3              | /Reset        | /Reset            | Pull-up             |
| 4              | 3,3V          |                   |                     |
| 5              | <b>TCK</b>    | P <sub>1.29</sub> | Pull-down (R30)     |
| 6              | <b>TMS</b>    | P1.30             | Pull-up             |
| $\overline{7}$ | TDO           | P1.27             | Pull-up             |
| 8              | TDI           | P <sub>1.28</sub> | Pull-up             |
| 9              | <b>RTCK</b>   | P <sub>1.26</sub> | Pull-down (R31)     |
| 10             | <b>TRST</b>   | P1.31             | Pull-up             |

Falls die dauerhafte interne Pull-down-Beschaltung der Signale TCK oder RTCK für Ihre Zwecke ungeeignet ist, können Sie auf der Platine des PCAN-Router den jeweiligen Pull-down-Widerstand durch Auslöten entfernen. Die beiden Widerstände (jeweils 10 kΩ) liegen nahe dem Anschlussfeld J5 (siehe Abbildungen).

<span id="page-14-0"></span>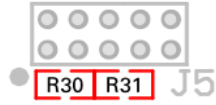

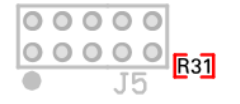

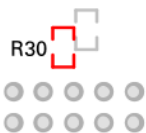

**PEA** 

IPEH-002210(-P) bis Ser.-Nr. 00458

IPEH-002210(-P) ab Ser.-Nr. 00459 und alle IPEH-002211 Platinenoberseite | Platinenunterseite

## <span id="page-14-1"></span>2.5 Kodierlötbrücken

Die vier Positionen für Kodierlötbrücken (ID 0 - 3) sind jeweils einem Port des Mikrocontrollers LPC2129 oder LPC2194/01 (μC) zugeordnet.

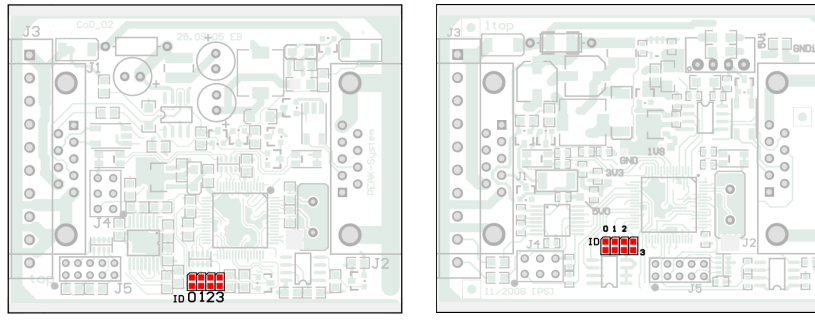

IPEH-002210(-P) bis Ser.-Nr. 00458 IPEH-002210(-P) ab Ser.-Nr. 00459

und alle IPEH-002211

| Position     | 10   |      |      |      |
|--------------|------|------|------|------|
| Port $\mu$ C | P0.4 | P0.5 | P0.6 | P0.7 |

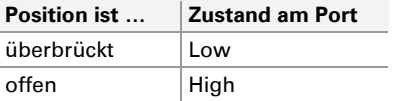

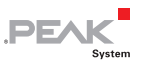

Der Zustand der Ports ist in folgenden Fällen relevant:

- $\equiv$  Die geladene Firmware ist so programmiert, dass sie die Zustände an den entsprechenden Ports des Mikrocontrollers ausliest. Hier ist z. B. die Aktivierung bestimmter Funktionen der Firmware oder die Kodierung einer ID denkbar.
- ← Bei einem Firmware-Upload per CAN wird der PCAN-Router durch eine 4-Bit-ID identifiziert, die durch die Lötbrücken festgelegt ist. Ein Bit ist gesetzt (1), wenn die entsprechende Lötbrückenposition offen ist (Standardeinstellung: ID 15, alle Positionen offen).

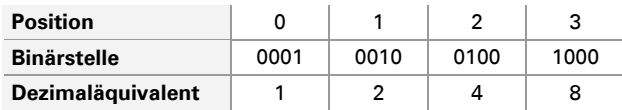

Siehe auch Abschnitt [5.1](#page-20-2) [Firmware per CAN übertragen](#page-20-2) [Seite](#page-20-2) 21.

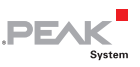

## <span id="page-16-1"></span><span id="page-16-0"></span>3 Inbetriebnahme

Der PCAN-Router wird durch Anlegen der Versorgungsspannung an die entsprechenden Anschlüsse eingeschaltet (siehe Kapitel [2](#page-7-1)  [Anschlüsse und Kodierlötbrücken](#page-7-1) [Seit](#page-7-1)e 8). Die im Flash-Speicher enthaltene Firmware wird daraufhin ausgeführt.

Bei der Auslieferung ist der PCAN-Router mit einer Beispiel-Firmware versehen, die eine 1:1-Weiterleitung der CAN-Nachrichten zwischen den beiden CAN-Kanälen bei 500 kbit/s durchführt. Eine eingehende CAN-Nachricht bewirkt einen Wechsel der LED-Statusanzeige für den entsprechenden CAN-Kanal zwischen grün und orange.

Der Quellcode für die Beispiel-Firmware 1\_ROUTING und weitere Beispiele befinden sich auf der mitgelieferten DVD im folgenden Verzeichniszweig:

/Develop/Microcontroller hardware/PCAN-Router/Example/

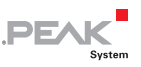

## <span id="page-17-1"></span><span id="page-17-0"></span>4 Software

Das Kapitel behandelt die Installation der GNU-ARM-Toolchain Yagarto und gibt Hinweise zur Software-Library und zu den Firmware-Beispielen.

Software, Quellcode und Zusatzinformation befinden sich auf der mitgelieferten DVD im folgenden Verzeichniszweig:

/Develop/Microcontroller hardware/PCAN-Router/

### 4.1 GNU-ARM-Toolchain installieren

<span id="page-17-2"></span>Um die Code-Beispiele und selbst erstellten Firmwarecode unter Windows zu kompilieren, installieren Sie Yagarto auf ihrem Computer. Yagarto ist eine Zusammenstellung von Werkzeugen zur Entwicklung von Anwendungen für ARM-Prozessoren und -Mikrocontroller unter Windows. Die Zusammenstellung enthält den GNU GCC Compiler für C und C++, Make sowie weitere Tools. Weitere Information zu Yagarto (englisch): [www.yagarto.de](http://www.yagarto.de/) 

Systemvoraussetzung: Windows 10, 8.1 und 7 (32-/64-Bit)

So installieren Sie Yagarto:

1. Wechseln Sie aus dem oben genannten Verzeichniszweig der mitgelieferten DVD in das Unterverzeichnis Compiler.

In dem Verzeichnis befinden sich die beiden Installationsprogramme yagarto-\*.exe und yagarto-tools-\*.exe.

2. Führen Sie das erste Installationsprogramm aus und befolgen Sie die Anweisungen des Assistenten.

Falls Sie nicht die Vorgabe für den Zielordner (Destination Folder) verwenden möchten, achten Sie darauf, dass Ihre

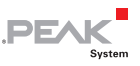

<span id="page-18-0"></span>angepasste Pfadangabe keine Leerzeichen enthält. Ansonsten funktionieren später Kompiliervorgänge nicht.

3. Führen Sie im Anschluss das zweite Installationsprogramm aus und befolgen Sie die Anweisungen des Assistenten.

Von den Installationsprogrammen werden Suchpfade für die ausführbaren Dateien in der Systemumgebung angelegt. Diese neuen Suchpfade sind erst für anschließend geöffnete Programme und Eingabeaufforderungen wirksam.

## 4.2 Library

<span id="page-18-1"></span>Zur Unterstützung der Entwicklung von Anwendungen für den PCAN-Router steht die Library libPCAN-RouterGNU\*ys.a als Binärdatei zur Verfügung (\* steht für die Versionsnummer). Mit Hilfe der Library können Sie auf alle Ressourcen des PCAN-Router zugreifen. Die Library ist in den Header-Dateien (\*.h) dokumentiert. Die Dateien finden Sie im jeweiligen Beispielverzeichnis.

Ab der Version 2 der Library werden alle Ausführungen des PCAN-Router unterstützt. Softwarecode, der auf einer älteren Version der Library basiert, kann ohne Änderung mit der Version 2 verwendet werden.

## 4.3 Firmware-Beispiele

<span id="page-18-2"></span>Auf der DVD enthält das Unterverzeichnis Example Quellcode für mehrere Firmware-Beispiele, die Sie direkt verwenden und testen sowie als Grundlage für eigene Firmware verwenden können.

Bei der Auslieferung ist der PCAN-Router mit der Beispiel-Firmware 1\_ROUTING versehen. Diese führt eine 1:1-Weiterleitung der CAN-Nachrichten zwischen den beiden CAN-Kanälen bei 500 kbit/s durch.

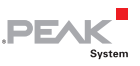

<span id="page-19-0"></span>Eine eingehende CAN-Nachricht bewirkt einen Wechsel der LED-Statusanzeige für den entsprechenden CAN-Kanal zwischen grün und orange.

### 4.3.1 Firmware-Beispiel kompilieren

<span id="page-19-1"></span>■ So kompilieren Sie ein Firmware-Beispiel unter Windows:

- 1. Kopieren Sie von der mitgelieferten DVD aus dem Unterverzeichnis Example das Verzeichnis des gewünschten Beispiels auf die lokale Festplatte.
- 2. Öffnen Sie über das Windows-Startmenü eine **Eingabeaufforderung**. Alternativ können Sie die Tastenkombination  $\mathbb{F}$  + R betätigen und cmd.exe als auszuführendes Programm angeben.
- 3. Wechseln Sie in der Eingabeaufforderung in das zuvor kopierte Verzeichnis.
- 4. Führen Sie den folgenden Befehl aus, damit die Zielverzeichnisse (u. a. .out) von früher erzeugten Dateien bereinigt werden:

make clean

5. Führen Sie die den folgenden Befehl aus, um das Firmware-Beispiel neu zu kompilieren:

make all

Wenn der Kompiliervorgang ohne Fehler beendet worden ist ("Errors: none"), finden Sie im Unterverzeichnis .out die Firmware-Datei mit der Endung .bin, die Sie für ein Firmware-Upload auf den PCAN-Router verwenden können.

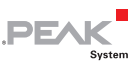

## <span id="page-20-1"></span><span id="page-20-0"></span>5 Firmware-Upload

Der Mikrocontroller im PCAN-Router kann auf zwei unterschiedliche Methoden mit einer neuen Firmware versehen werden:

- $\leftarrow$  Per CAN. Im Lieferumfang befindet sich das Windows-Programm PCAN-Flash, mit dem die Firmware vom Computer an den PCAN-Router übertragen werden kann. Dies ist die empfohlene Methode für einen Firmware-Upload.
- Über die RS-232-Schnittstelle oder die seriellen Anschlüsse des Mikrocontrollers. Bei letzterem ist der Zugriff auf die Platine des PCAN-Router notwendig.

### <span id="page-20-2"></span>5.1 Firmware per CAN übertragen

### 5.1.1 Systemvoraussetzungen

<span id="page-20-3"></span>Damit der PCAN-Router mit neuer Firmware versehen werden kann, müssen folgende Voraussetzungen gegeben sein:

- CAN-Interface der PCAN-Reihe für den Computer (z. B. PCAN-USB)
- ← CAN-Verkabelung zwischen dem CAN-Interface und dem PCAN-Router mit korrekter Terminierung (jeweils 120 Ω an beiden Enden des CAN-Busses)
- $\blacksquare$  Betriebssystem Windows 10, 8.1 und 7 (32-/64-Bit)
- ← Falls Sie mehrere PCAN-Router am selben CAN-Bus mit neuer Firmware versehen wollen, müssen Sie an den Routern jeweils eine ID einstellen. Siehe dazu Abschnitt [2.5](#page-14-1) [Kodierlötbrücken](#page-14-1) [Seite](#page-14-1) 15.

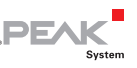

### <span id="page-21-1"></span><span id="page-21-0"></span>5.1.2 Hard- und Software vorbereiten

Gehen Sie für die Vorbereitung der Hardware die folgenden Punkte durch:

- 1. Schalten Sie den PCAN-Router aus, indem Sie ihn von der Spannungsversorgung trennen.
- 2. Stellen Sie an den Anschlüssen des PCAN-Router eine Verbindung zwischen "Boot CAN1" und "+ $U_{b1}$ " oder "+ $U_b$ " her.

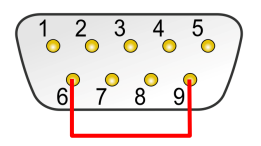

Verbindung am D-Sub-Anschluss CAN1 zwischen den Pins 6 und 9

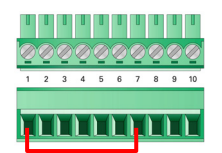

Verbindung an der Schraubklemmenleiste zwischen Klemmen 1 und 7

Durch diese Maßnahme wird später der Anschluss "Boot CAN1" mit einem High-Pegel versehen.

3. Verbinden Sie den CAN-Bus 1 des PCAN-Router mit einem am Computer installierten CAN-Interface. Achten Sie auf die korrekte Terminierung der CAN-Verkabelung (2 x 120 Ω).

Ein Firmware-Upload über den CAN-Bus 2 ist nicht möglich.

**A. Achtung!** Kurzschlussgefahr! Ein CAN-Kabel mit D-Sub-Anschlüssen darf keine Verbindung auf Pin 6 haben, wie dies z. B. bei einem 1:1-Kabel der Fall ist. Bei anderen CAN-Knoten (wie z. B. einem CAN-Interface der PCAN-Reihe) kann auf dieser Leitung die Masse liegen. Eine Beschädigung oder Zerstörung der Elektronik ist die mögliche Folge.

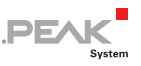

<span id="page-22-0"></span>Gehen Sie für die Vorbereitung der Software die folgenden Punkte durch:

- 1. Wechseln Sie auf der mitgelieferten DVD in das folgende Verzeichnis: /Develop/Microcontroller hardware/PCAN-Router/
- 2. Kopieren Sie das Unterverzeichnis PcanFlash auf die lokale Festplatte.

Die enthaltene Windows-Software zum Übertragen der Firmware per CAN (PcanFlash.exe) kann nur von Datenträgern gestartet werden, die auch beschreibbar sind.

### <span id="page-22-1"></span>5.1.3 Firmware übertragen

- Der Ablauf für den Upload einer neuen Firmware zum PCAN-Router ist wie folgt:
	- 1. Stellen Sie sicher, dass zwischen den Anschlüssen "Boot CAN1" und "+ $U_{h1}$ " oder "+ $U_{h}$ " des PCAN-Router eine Verbindung besteht (Details: siehe oben).
	- 2. Schalten Sie den PCAN-Router ein, indem Sie eine Versorgungsspannung anlegen.

Bedingt durch den High-Pegel am Anschluss "Boot CAN" startet der PCAN-Router den CAN-Bootloader. Dies ist erkennbar an zwei orange leuchtenden LEDs. Ab der Version 2 des CAN-Bootloaders (serienmäßig bei IPEH-002210(-P) ab Ser.-Nr. 00300 und allen IPEH-002211) blinkt die LED "CAN1".

- 3. Führen Sie unter Windows das Programm PcanFlash.exe von der lokalen Festplatte aus.
- 4. Klicken Sie auf die Schaltfläche <sup>1</sup> (Options), um das entsprechende Dialogfenster aufzurufen.

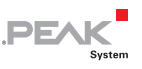

5. Wählen Sie in der Dropdown-Liste **Hardware Profile** den Eintrag **PCAN-Router**.

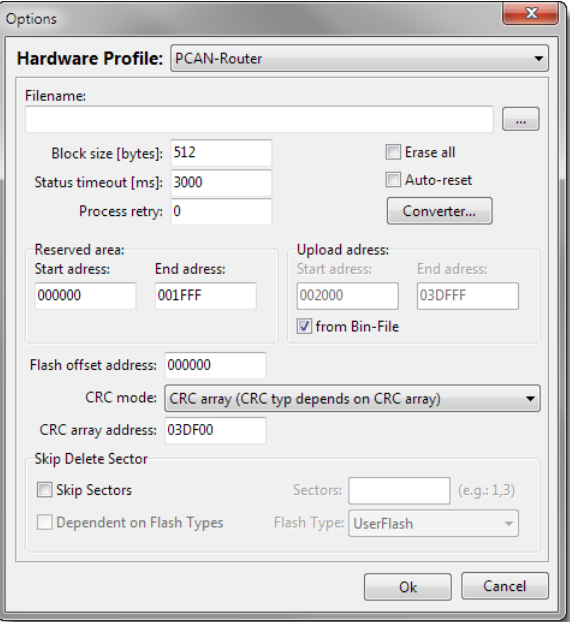

- 6. Betätigen Sie neben dem Feld **File name** die Schaltfläche **…** um die gewünschte Firmware-Datei (\*.bin) für den Upload auszuwählen.
- 7. Betätigen Sie die Schaltfläche **OK**.
- 8. Stellen Sie sicher, dass das Programm PCAN-Flash eine Verbindung mit 500 kbit/s zum vorhandenen CAN-Interface am Computer hat.

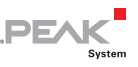

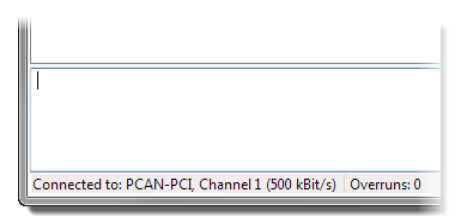

PCAN-Flash: Anzeige einer Verbindung in der Statuszeile unten links

Falls nicht, drücken Sie die Schaltfläche  $\frac{4}{5}$  (Connect), um im entsprechenden Dialogfenster die Auswahl zu ändern.

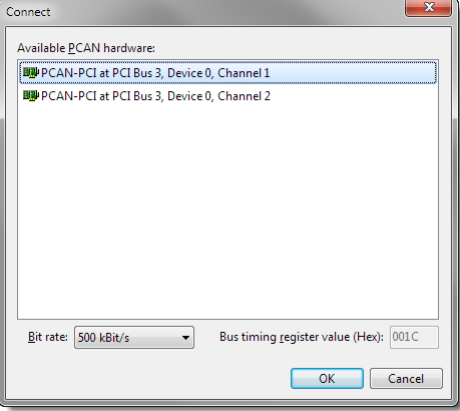

9. Betätigen Sie die Schaltfläche (Detect), um den am CAN-Bus angeschlossenen PCAN-Router zu detektieren.

Im Hauptfenster erscheint ein Eintrag für den PCAN-Router.

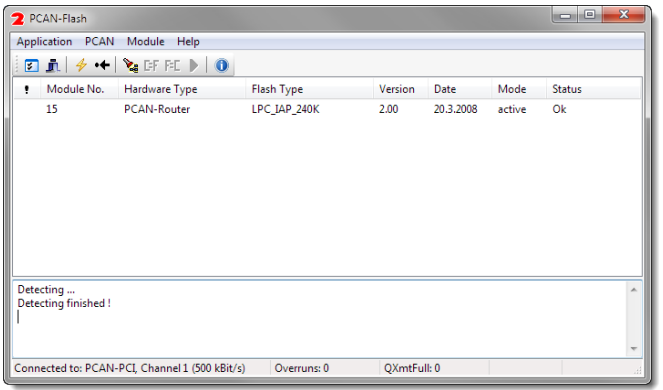

**PEAK** 

- 10. Wählen Sie den Eintrag für den PCAN-Router aus.
- 11. Betätigen Sie die Schaltfläche (Program) um den Upload der neuen Firmware zum PCAN-Router zu starten.

Beachten Sie die Statusanzeige im unteren Fensterbereich. Der Vorgang war erfolgreich, wenn als letzte Meldung "Flashing of module(s) finished!" erscheint.

- 12. Trennen Sie die Spannungsversorgung vom PCAN-Router.
- 13. Trennen Sie am PCAN-Router die Verbindung zwischen "Boot CAN1" und "+ $U_{b1}$ " oder "+ $U_{b}$ ".

Sie können den PCAN-Router nun mit der neuen Firmware verwenden.

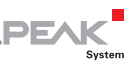

### <span id="page-26-1"></span><span id="page-26-0"></span>5.2 Firmware über die seriellen Anschlüsse übertragen

Dieser Abschnitt beschreibt, wie Sie den Bootloader des Mikrocontrollers aktivieren. Der eigentliche Upload-Vorgang hängt von der verwendeten Upload-Software ab, die Sie von einem Drittanbieter erhalten, und wird hier nicht beschrieben.

**Wichtiger Hinweis:** Bei einem Upload der Firmware über die RS-232-Schnittstelle kann der CAN-Bootloader überschrieben werden. Danach ist ein Firmware-Upload per CAN nicht mehr möglich.

So aktivieren Sie den Bootloader des Mikrocontrollers:

- 1. Schalten Sie den PCAN-Router aus, indem Sie ihn von der Spannungsversorgung trennen.
- 2. Öffnen Sie das Gehäuse des PCAN-Router durch Entfernen der Schrauben, um Zugriff auf die Platine zu erhalten.
- 3. Stellen Sie auf dem Anschlussfeld J4 eine Verbindung zwischen Pin 4 (\Boot\_ser) und Pin 5 (GND) her.

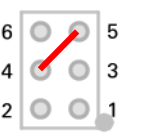

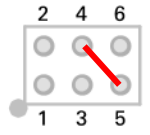

IPEH-2210(-P) bis Ser.-Nr. 00458 IPEH-2210(-P) ab Ser.-Nr. 00459

und alle IPEH-2211

4. Stellen Sie eine serielle Verbindung zum Computer oder zum Programmieradapter her. Dies geschieht entweder über die RS-232-Schnittstelle (nur IPEH-002210-P) oder über die seriellen Ports des Mikrocontrollers (TTL-Pegel). Siehe dazu auch Kapitel [2](#page-7-1) [Anschlüsse und Kodierlötbrücken](#page-7-1) [Seite](#page-7-1) 8.

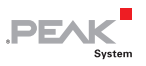

5. Schalten Sie den PCAN-Router ein, indem Sie eine Versorgungsspannung anlegen.

Bedingt durch den Low-Pegel am Port P0.14 des Mikrocontrollers startet der PCAN-Router den Bootloader für die serielle Übertragung. Die beiden LEDs bleiben aus.

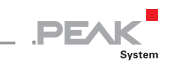

## <span id="page-28-1"></span><span id="page-28-0"></span>6 Technische Daten

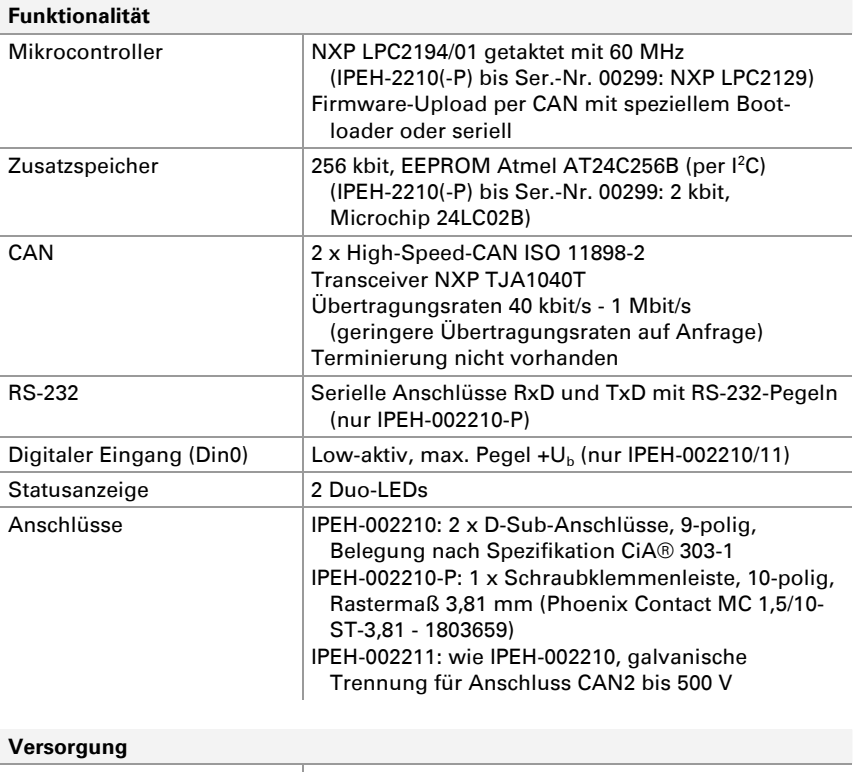

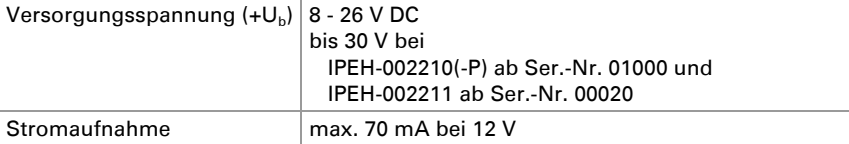

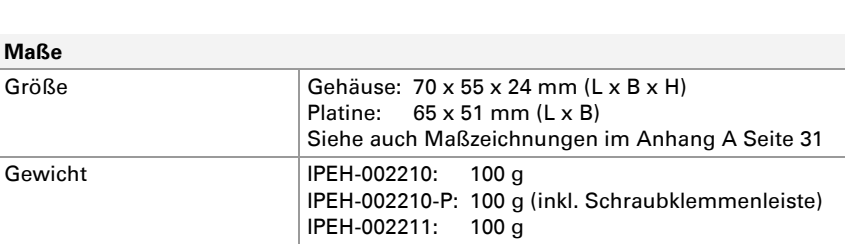

**PEAK** 

System

#### **Umgebung**  Betriebstemperatur  $-40 - +85$  °C Temperatur für Lagerung und Transport  $-40 - +100 °C$ Relative Luftfeuchte 15 - 90 %, nicht kondensierend EMV Richtlinie 2014/30/EU EN 61326-1:2013-07 Schutzart (DIN EN 60529)  $|$  IP20

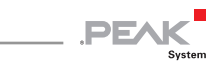

# <span id="page-30-1"></span><span id="page-30-0"></span>Anhang A CE-Zertifikat

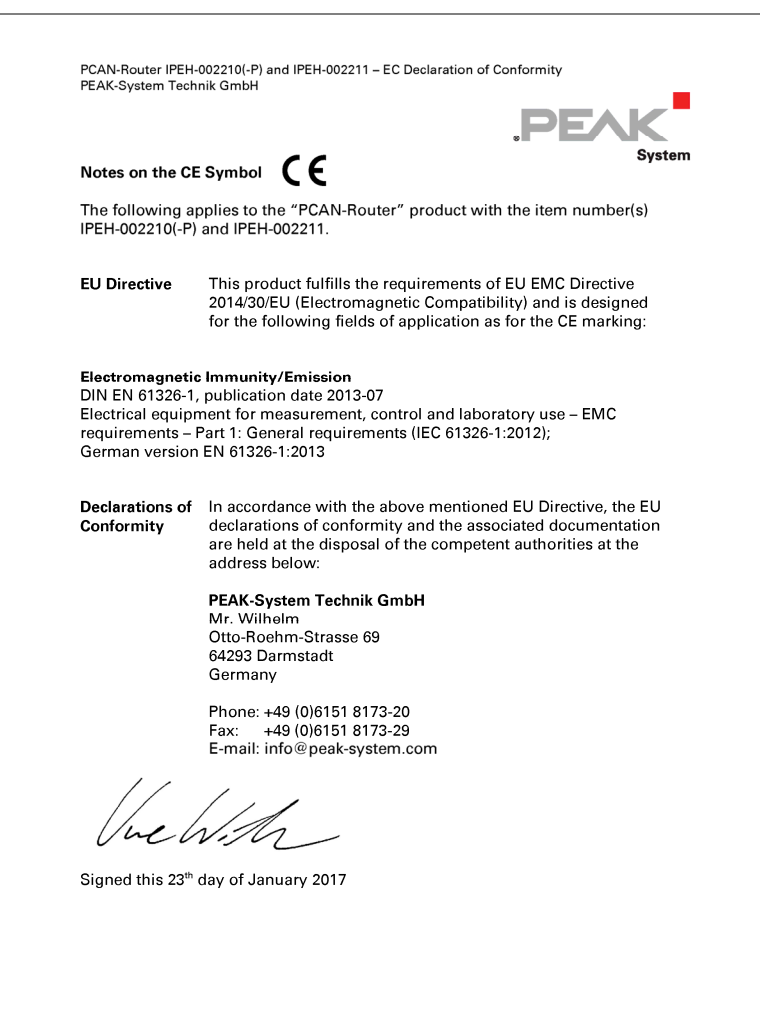

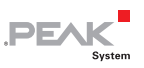

## <span id="page-31-1"></span><span id="page-31-0"></span>Anhang B Maßzeichnungen

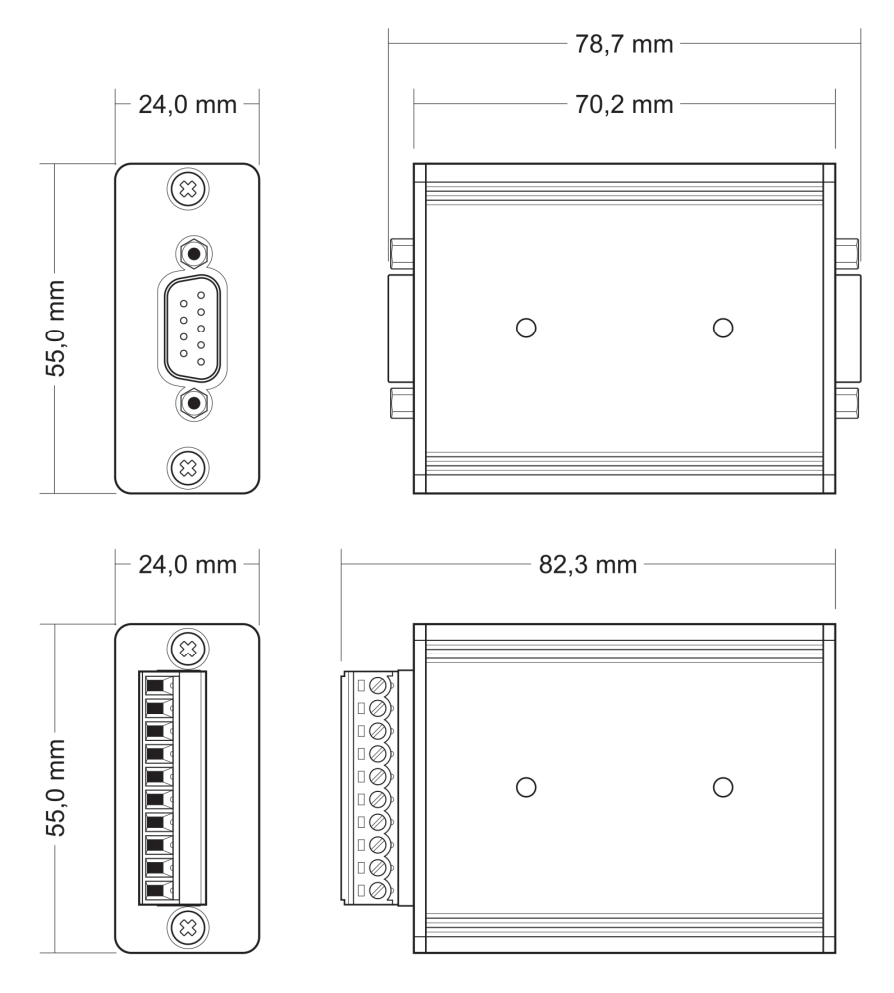

Die Abbildungen entsprechen nicht der Originalgröße.

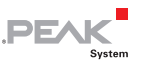

## <span id="page-32-1"></span><span id="page-32-0"></span>Anhang C Port-Belegung des Mikrocontrollers

Die folgende Tabelle listet die verwendeten Ein- und Ausgänge (Ports) der Mikrocontroller LPC2129 und LPC2194/01 (μC) und deren Funktion im PCAN-Router auf. Sie ist als Zusatzinformation gedacht. Die Funktionalität des Umsetzers wird durch die mitgelieferte Library abgebildet.

Mehr Informationen über die Mikrocontroller LPC2129 und LPC2194/01 erhalten Sie im Internet auf der Homepage von NXP [\(www.nxp.com](http://www.nxp.com/)).

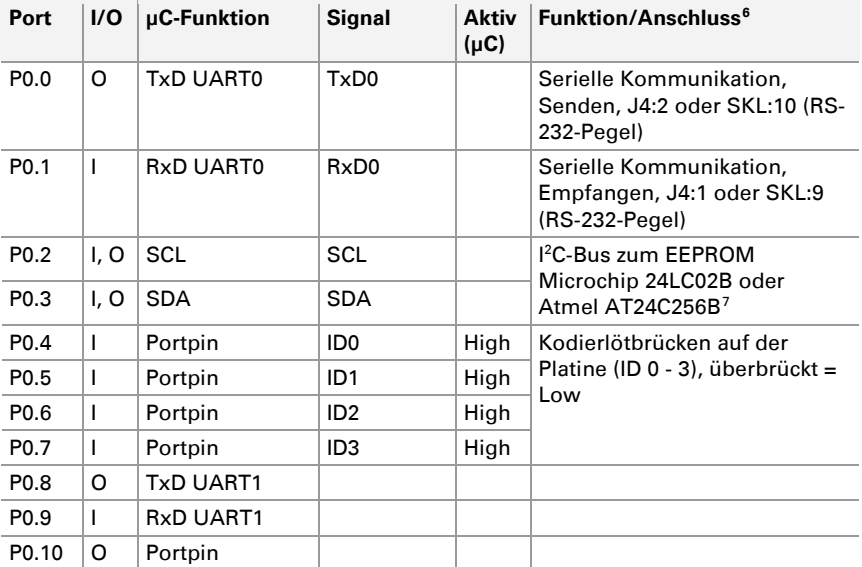

<span id="page-32-2"></span>6 CAN1/2:n Pin n des jeweiligen D-Sub-Anschlusses

SKL:n Klemme n der Schraubklemmleiste

J4/5:n Pin n des jeweiligen Anschlussfeldes auf der Platine

<span id="page-32-3"></span>7 PCAN-Router IPEH-002210(-P) ab Seriennummer 00300 und alle IPEH-002211

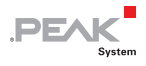

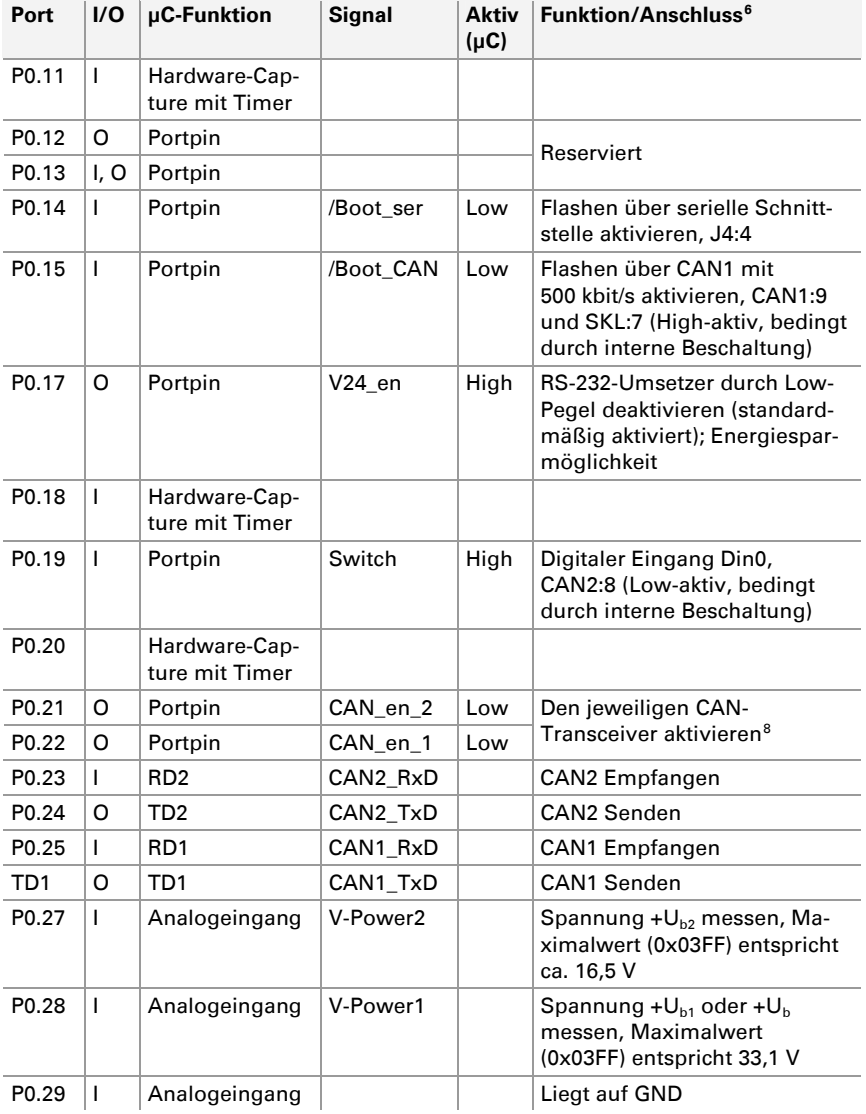

<span id="page-33-0"></span> $^{\rm 8}$  Nach einem Reset des Mikrocontrollers sind die CAN-Transceiver deaktiviert und müssen für die Verwendung wieder aktiviert werden.

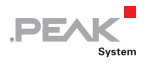

<span id="page-34-1"></span>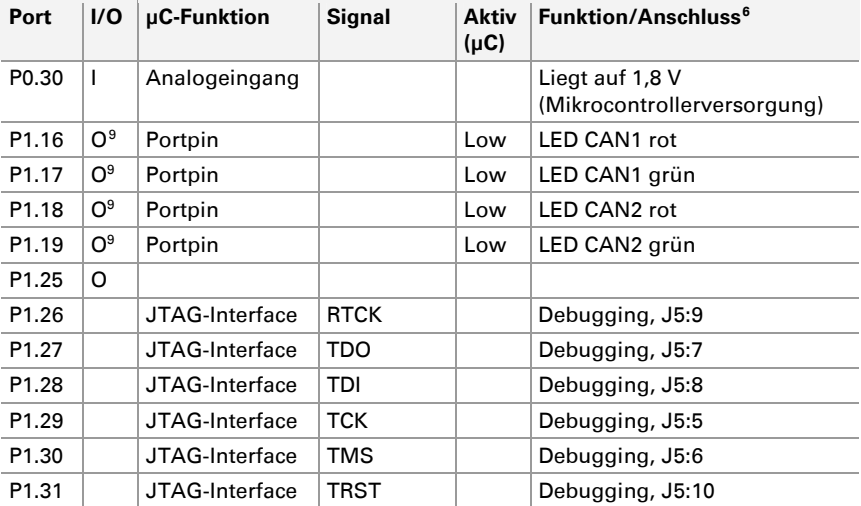

<span id="page-34-0"></span>9 Es kann vorkommen, dass eine LED beim inaktiven Zustand des entsprechenden Ausgangs leicht glimmt. Wenn Sie dies vermeiden möchten, muss Ihre Firmware den Porttyp auf Input (I) ändern. Vor dem nächsten Einschalten einer LED muss der entsprechende Porttyp wieder auf Output (O) gesetzt werden.